- 1. Зайти в личный кабинет ФГИС «Моя школа»
- 2. Перейти во вкладку ЛИЧНЫЙ КАБИНЕТ

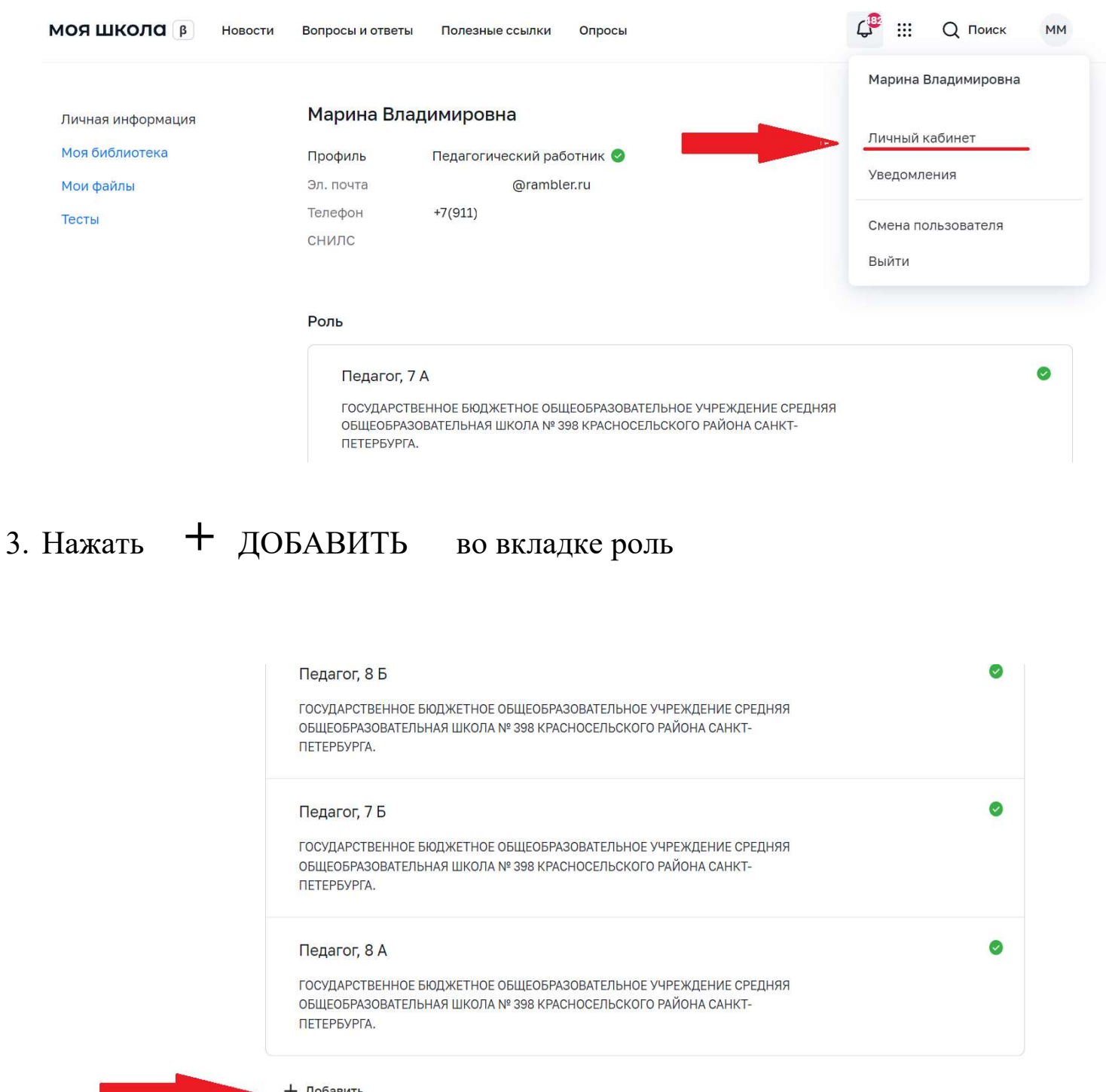

+ Добавить

## 4. Заполнить окно по образцу:

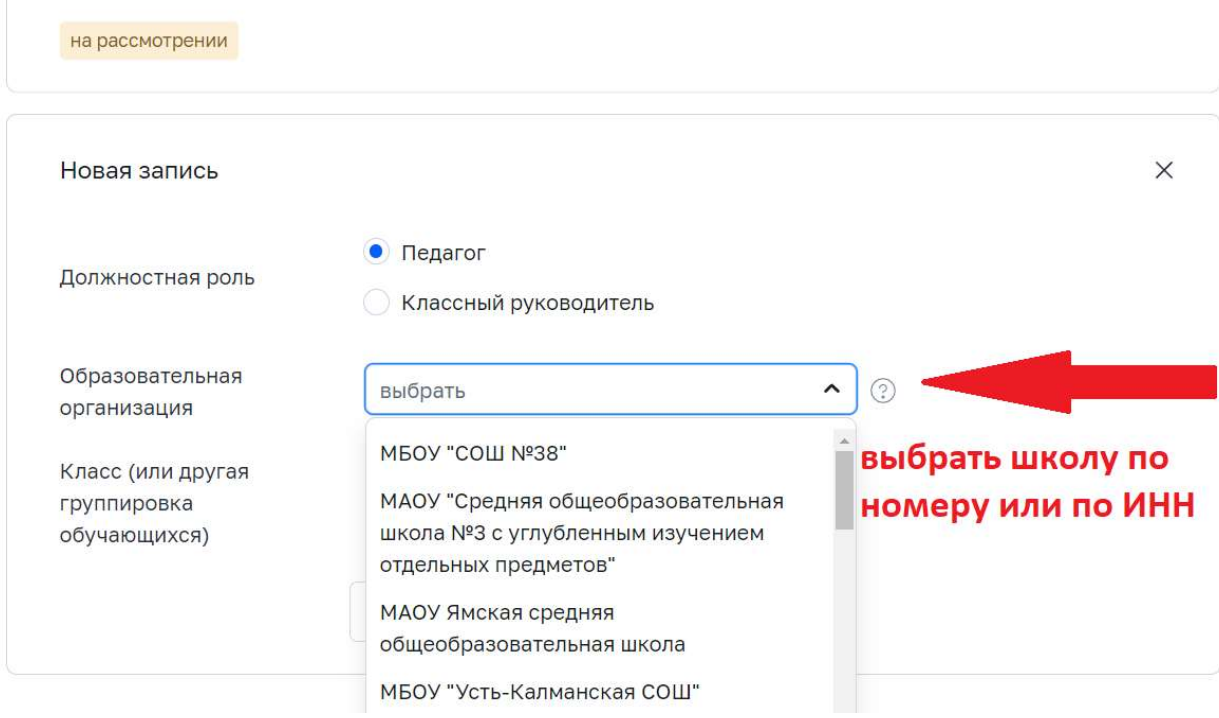

5. Набрать цифру класса, в котором Вы работаете по своему предмету, выбрать класс (например, 9 А)

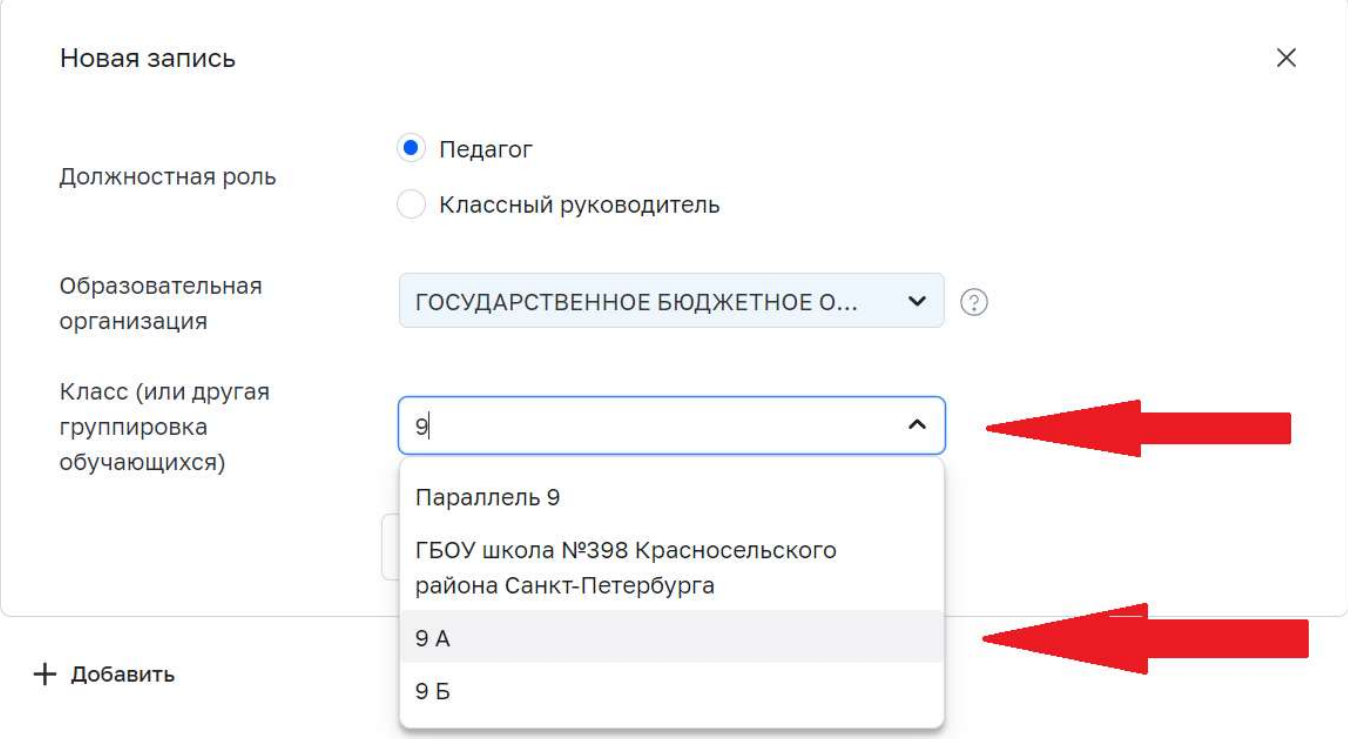

## 6. Нажать СОХРАНИТЬ, и так добавить все классы, в которых Вы работаете.

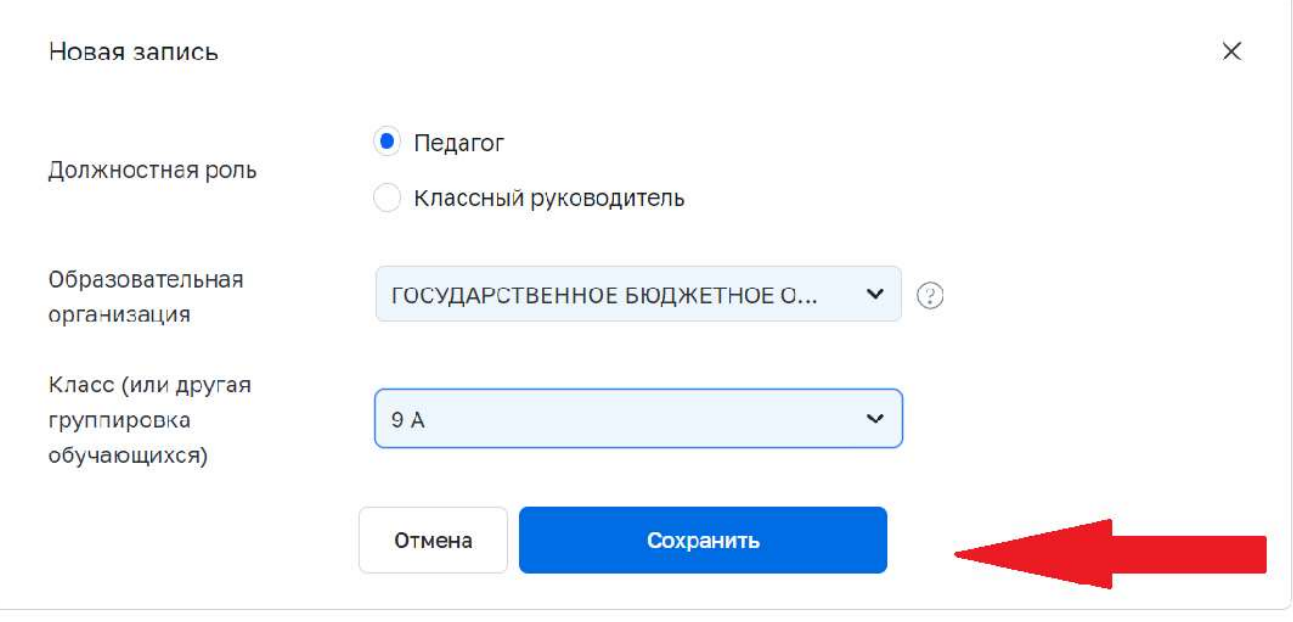

```
+ Добавить
```
7. Роль станет активной после подтверждения Вашего запроса в единой точке доступа ФГИС «моя школа»

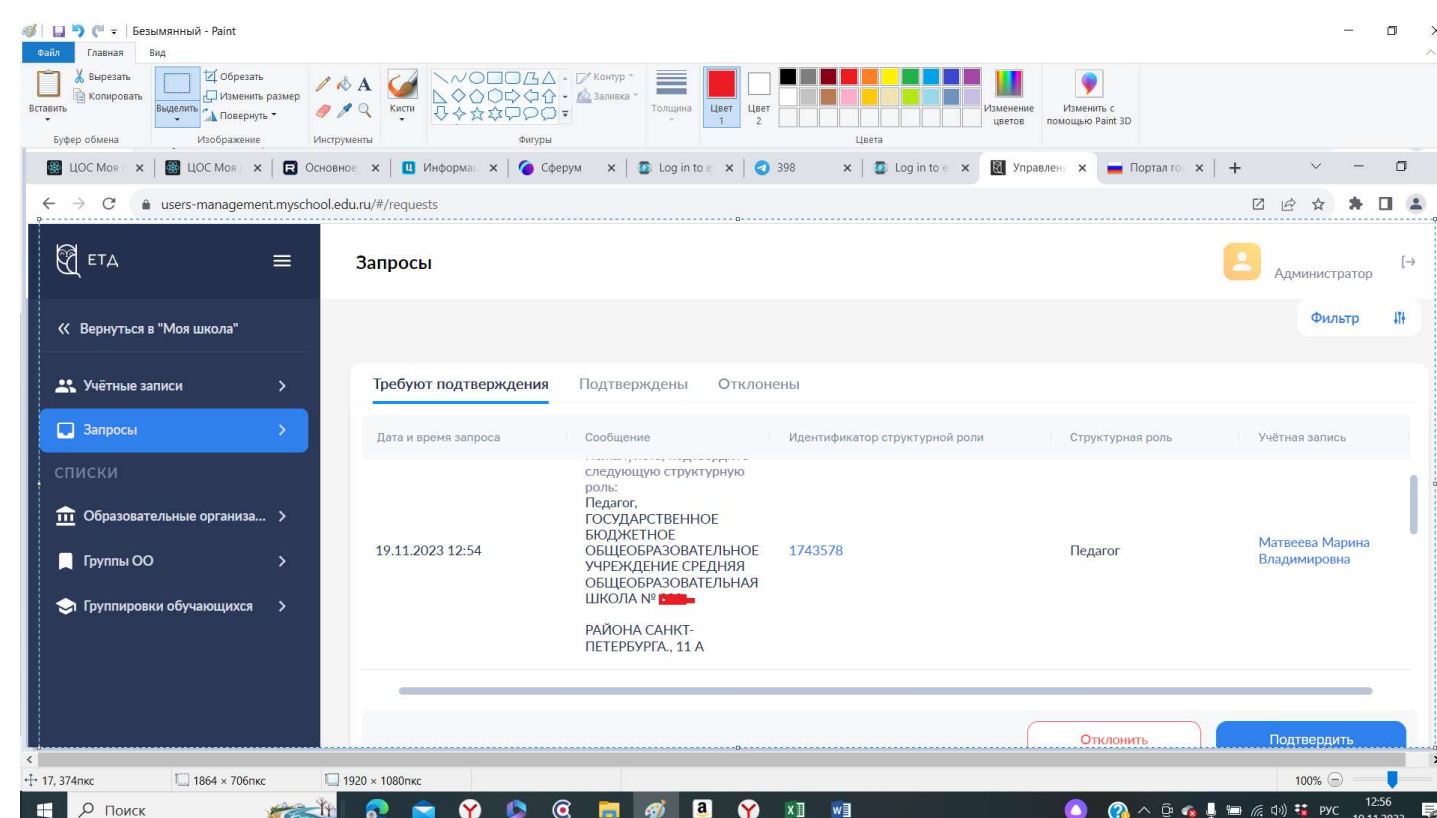

8. После добавления ролей, у Вас появится возможность создавать тесты в ЦОС «моя школа», задавать на дом или использовать по усмотрению.